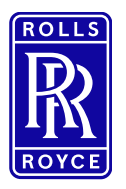

## **Lieferantenanmeldung über Ausschreibung / Registrierung**

#### <span id="page-0-0"></span>Inhaltsverzeichnis

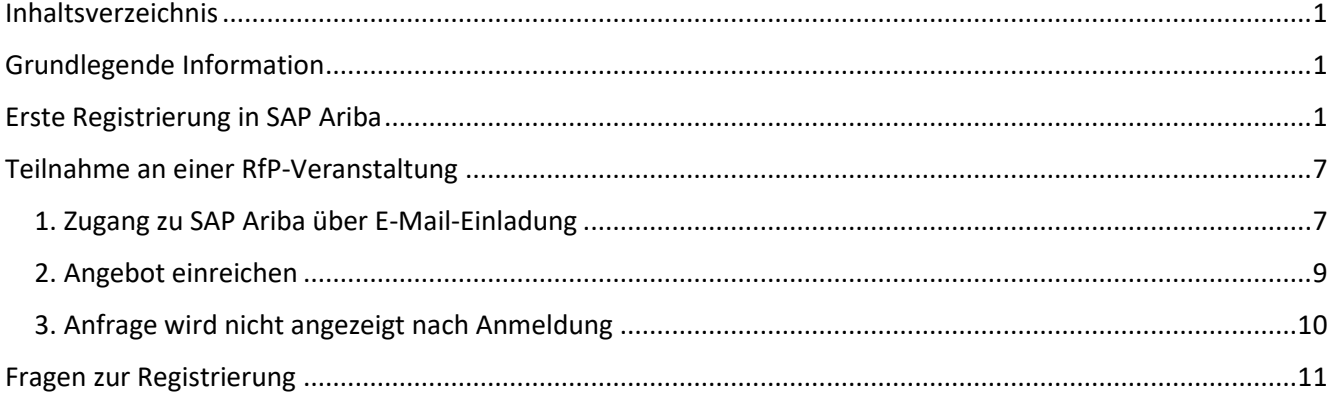

#### <span id="page-0-1"></span>Grundlegende Information

- Alle Beschaffungsprojekte werden über die Internetplattform SAP Ariba abgewickelt
- Um an einem Sourcing Event (z.B. Request for Information, Request for Proposal, E-Auction) teilnehmen zu können, müssen Sie als Lieferant in Ariba registriert sein. Die Registrierung beginnt mit einer Einladung durch den Einkäufer – siehe Abschnitt Registrierung.

 $\odot$ 

- Im Ariba gibt es ein Help Center, klicken Sie dazu auf das Fragezeichen
- Für Lieferanten stehen Schulungsvideos zur Verfügung. Link: [Videos](https://support.ariba.com/Adapt/Ariba_Network_Supplier_Training/?email=2&mkt_tok=NDA3LVBIUS01MDEAAAGJ77wxaV2kuTKRmi5d0HQVPp_LNVT2351wfL6LeG7wkboFrR2KLc9Ue3_DO_Dcbk6ZAxZkSwEDmheelNSoN35z5Gv-mdrwpSWgHNiCTbxQtbsa8nA)

#### <span id="page-0-2"></span>Erste Registrierung in SAP Ariba

Die Registrierung eines Ariba-Kontos bietet Ihnen eine zusammengefasste Sicht all Ihrer Kundenbeziehungen. Sie können nun mit einem Profil Geschäftsgelegenheiten anzeigen, an Beschaffungsereignissen und Vertragsverhandlungen teilnehmen und Bestellungen, Kataloge und Rechnungen verwalten.

Wenn Sie ein neuer Benutzer sind, klicken Sie auf der Startseite auf "Registrieren". Fahren Sie dann mit der Registrierung eines Ariba-Kontos fort, um an dem Ereignis teilzunehmen.

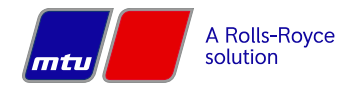

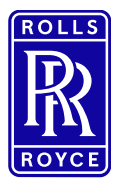

## **Lieferantenanmeldung über Ausschreibung / Registrierung**

TEST hat Sie zur Teilnahme an folgendem Ereignis eingeladen: Beschaffungsprojekt - Elektronik xmdsfdfs

em-prodeu+rrps-T.Doc883519540@eusmtp.ariba.com>

AGI

 $\lambda$ 

zuladen. Um den Datenschutz zu erhöhen, hat Outlook den automatischen Download von Bildern in dieser Nachricht verhindert.

Rolls-Royce Solutions - TEST hat Sie auf der Ariba Spend Management-Site des Unternehmens registrieren lassen und Sie zur Teilnahme an folgendem Ereignis eingeladen: Beschaffungsprojekt - Elektronik xmdsfdfs. Das Ereignis beginnt am Donnerstag, 3. Februar 2022, 16:27 Uhr, Mitteleuropäische Zeit und endet am Dienstag, 8. Februar 2022, 16:27 Uhr, Mitteleuropäische Zeit.

Klicken Sie hier, um auf das Ereignis zuzugreifen. Sie müssen sich bei der Ariba Commerce Cloud registrieren lassen oder sich mit dem Benutzernamen und Passwort für Ihr bestehendes Ariba Commerce Cloud-Konto anmelden, bevor Sie auf dieses Ereignis zugreifen können.

HINWEIS: Dieser Link ist nur 30 Tage lang gültig. Bitte vervollständigen Sie die Registrierung vor Ablauf dieses Zeitraums. Nach Ihrer Registrierung können Sie diesen Link nicht mehr verwenden.

Falls Sie Fragen zu dem Ereignis haben, wenden Sie sich unter der Telefonnummer an **Electronic Control of Section** Poder senden Sie eine E-Mail an **SAN DIE REGENER IN DER STELLEN** 

Klicken Sie hier, wenn Sie nicht auf das Ereignis antworten möchten. Sie müssen sich bei der Ariba Commerce Cloud registrieren lassen oder sich mit dem Benutzernamen und Passwort für Ihr bestehendes Ariba Commerce Cloud-Konto anmelden, bevor Sie angeben können, dass Sie nicht auf dieses Ereignis antworten möchten.

Wir freuen uns auf eine gute Zusammenarbeit!

Vielen Dank,

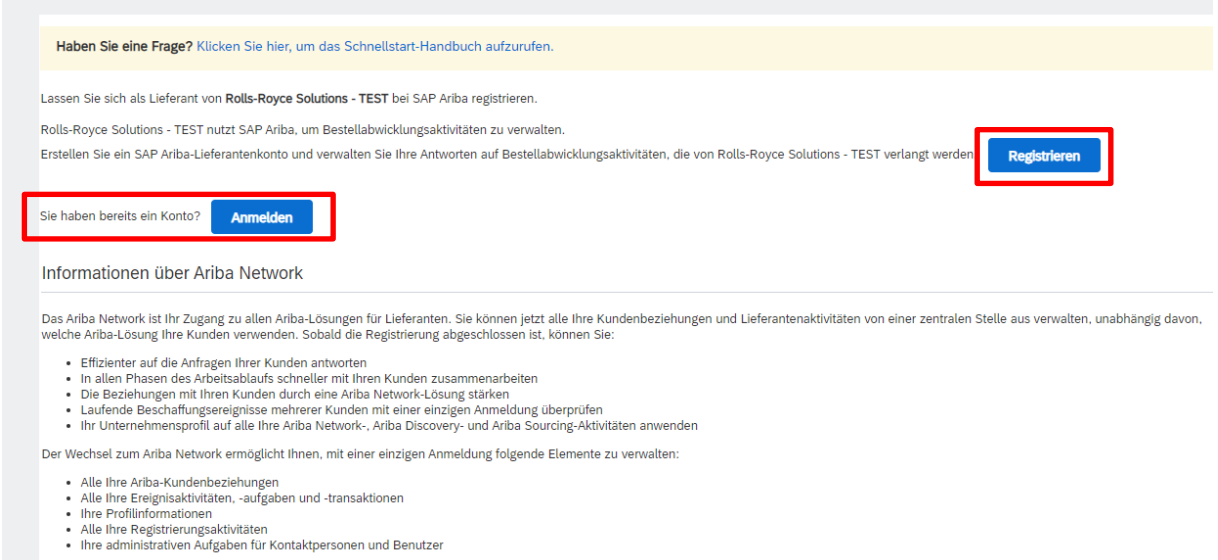

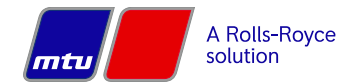

Seite 2 von 12

 $\mathfrak{c}$ 

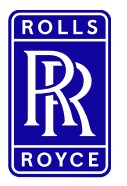

## **Lieferantenanmeldung über Ausschreibung / Registrierung**

Erstellen Sie einen neuen Benutzer (Benutzer-ID und Passwort), indem Sie auf "Registrieren" klicken, oder melden Sie sich mit einem bestehenden Konto an, wenn Ihr Unternehmen bereits registriert ist.

Danach sind die Unternehmensdaten zu pflegen. Pflichtfelder sind mit einem \* markiert.

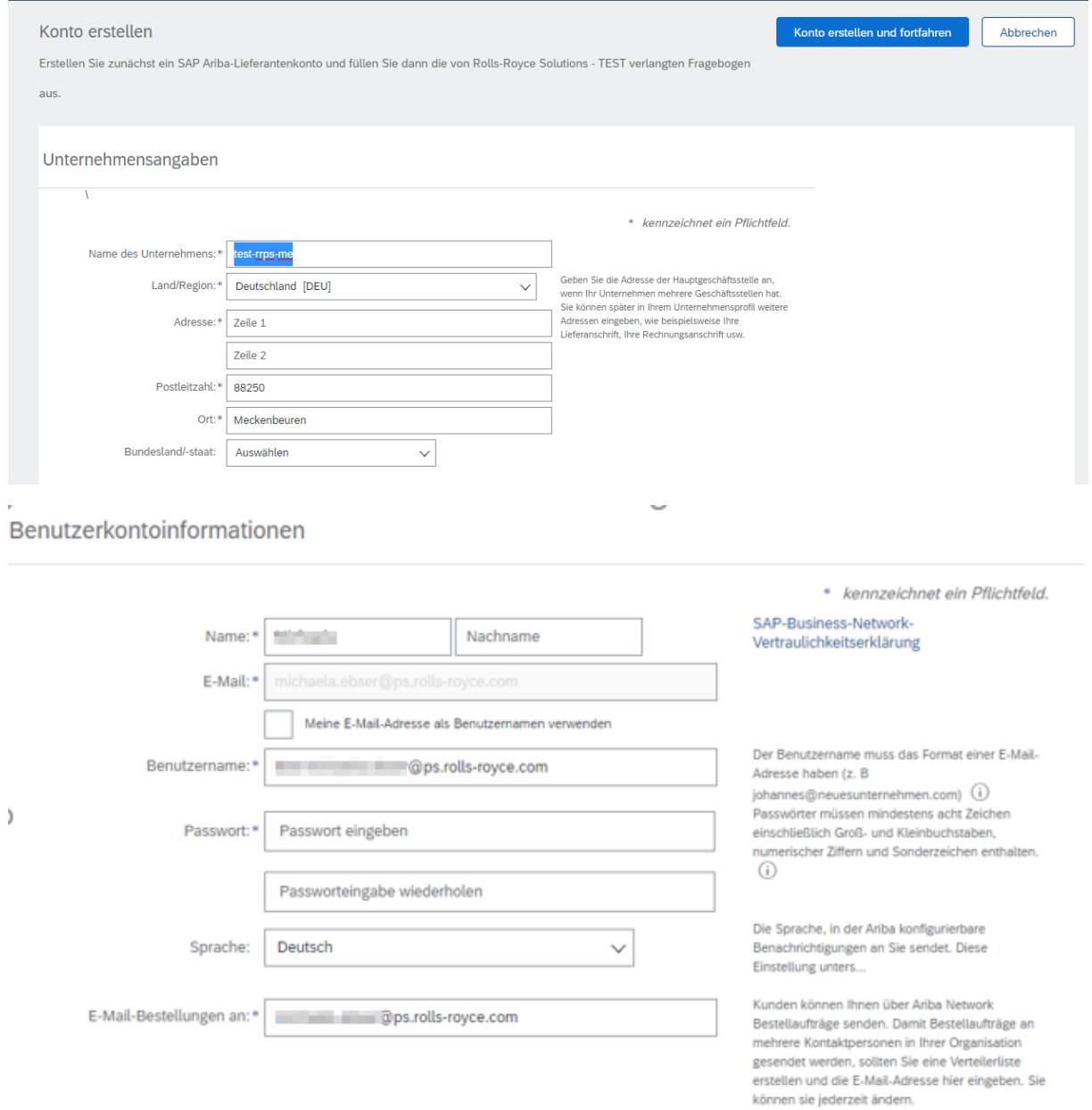

Benutzername und Passwort vergeben und sonstige Parameter überprüfen.

Danach sind Unternehmensdaten, wie Produkt- Servicekategorie einzutragen.

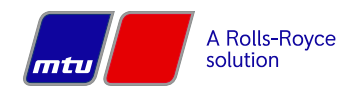

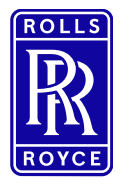

## **Lieferantenanmeldung über Ausschreibung / Registrierung**

#### Erzählen Sie uns mehr über Ihr Unternehmen.

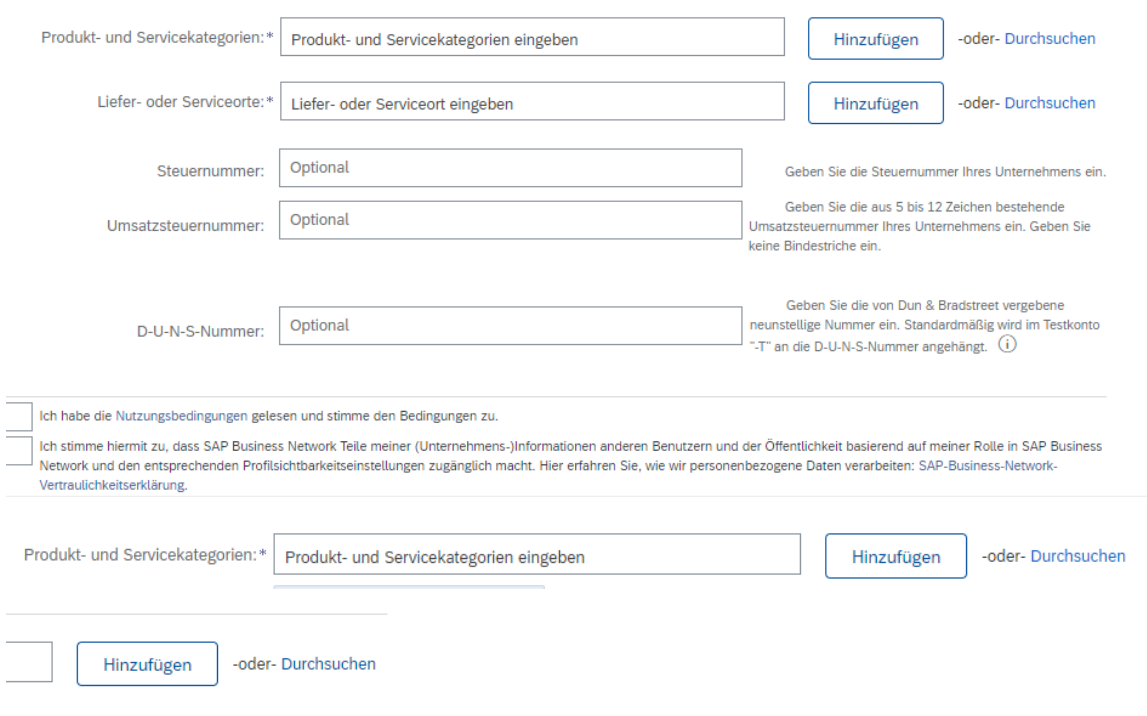

Bei "Hinzufügen" kann aus einer bestimmten Auswahl ausgewählt werden.

Bsp. Dienstleistungen → Werbedienstleistung → Fotographie

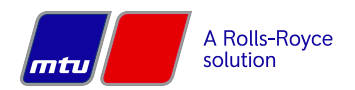

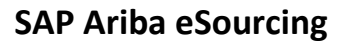

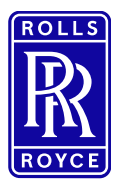

## **Lieferantenanmeldung über Ausschreibung / Registrierung**

## Produkt- und Servicekategorieauswahl

Suchen

Durchsuchen

Klicken Sie auf die gewünschte Produkt- und Servicekategorie und an Servicekategorie geklickt haben. Klicken Sie auf OK, um Ihre Änderun

#### Produkt- und Servicekategorien durchsuchen Habe

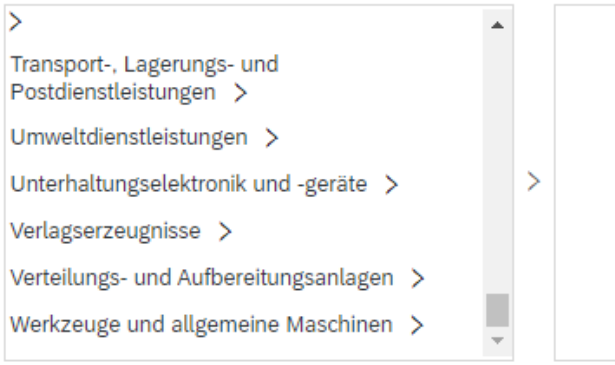

#### Meine Auswahl (0)

#### Suchergebnisse

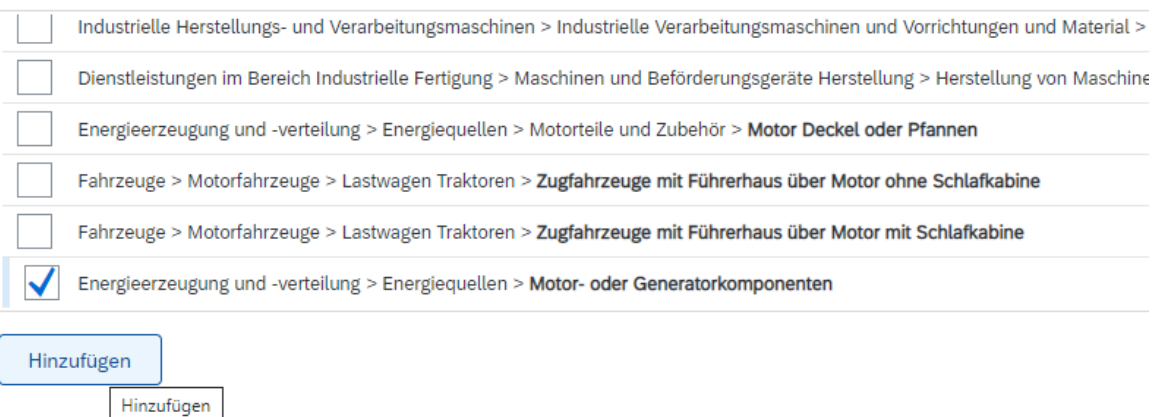

#### Auswahl markieren und auf Button "Hinzufügen"

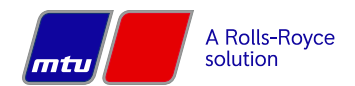

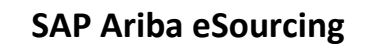

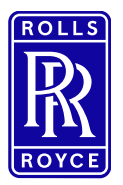

## **Lieferantenanmeldung über Ausschreibung / Registrierung**

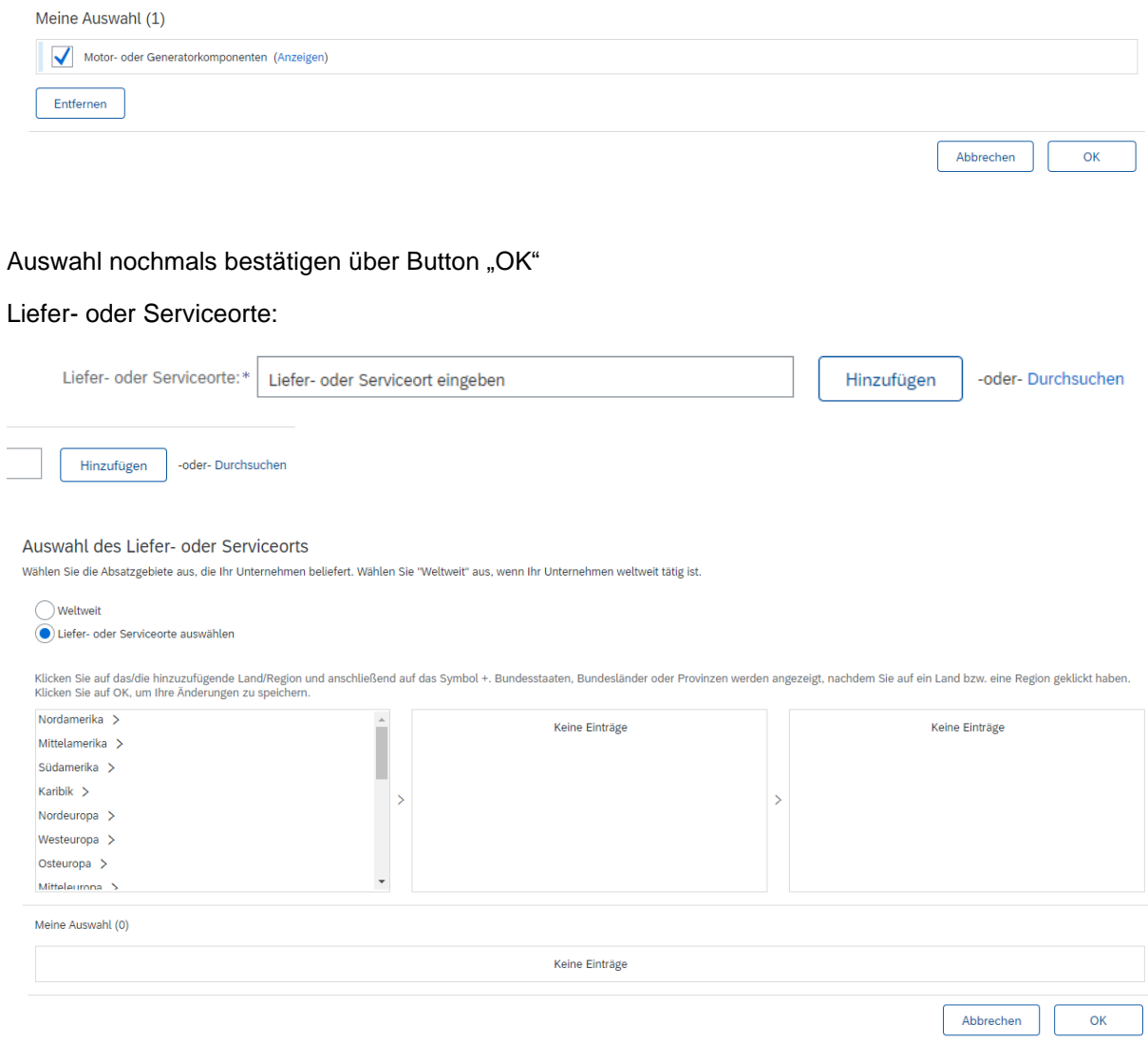

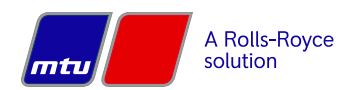

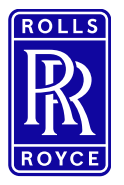

## **Lieferantenanmeldung über Ausschreibung / Registrierung**

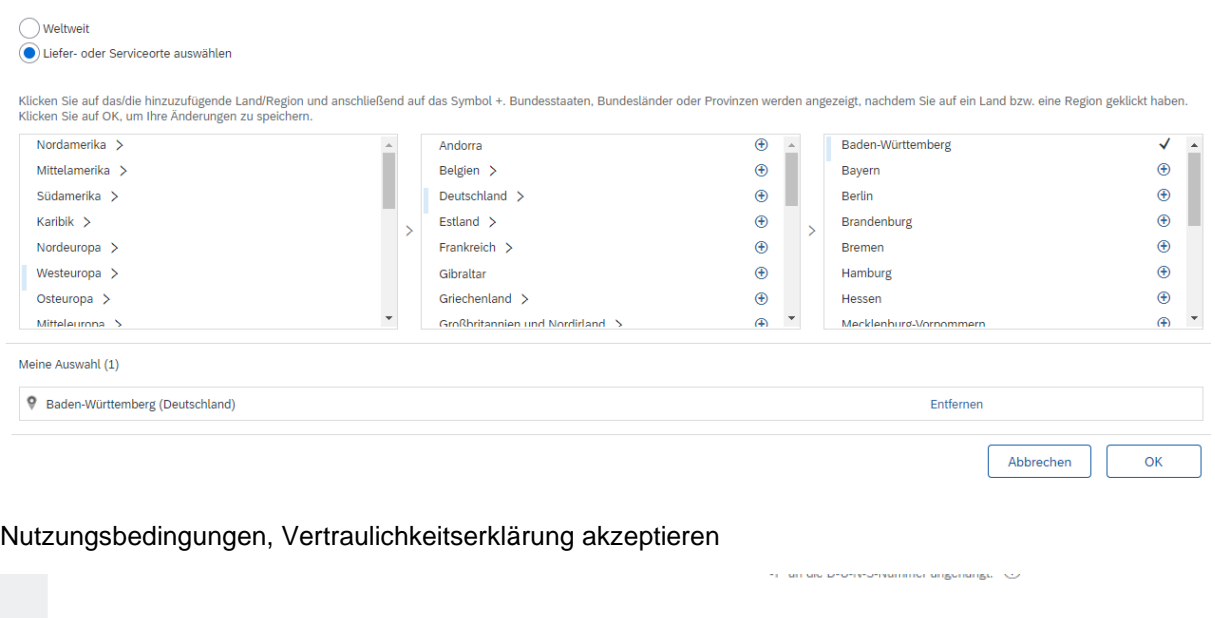

Ich stimme hiermit zu, dass SAP Business Network Teile meiner (Unternehmens-)Informationen anderen Benutzern und der Öffentlichkeit basierend auf meiner Rolle in SAP Business terrum information in denote the manufacture in the manufacture in the manufacture of the manufacture in the manufacture of the manufacture of the manufacture of the manufacture in the manufacture of the manufacture of the

Ich habe die Nutzungsbedingungen gelesen und stimme den Bedingungen zu.

Vertraulichkeitserklärung.

#### <span id="page-6-1"></span><span id="page-6-0"></span>Teilnahme an einer RfP-Veranstaltung **1. Zugang zu SAP Ariba über E-Mail-Einladung**

- Wenn der Einkäufer Sie zur Teilnahme an einem RfP Event einlädt, erhalten Sie eine systemgenerierte E-Mail, die den Titel des Events sowie einen direkten Link zum Event enthält
- Klicken Sie auf den direkten Link in der E-Mail und loggen Sie sich mit Ihrer Benutzer-ID und Ihrem Passwort (die Sie bei der Registrierung erstellt haben – siehe Abschnitt Registrierung) ein und Sie gelangen direkt zum RfP
- Sie können sich auch direkt über den Link [supplier.ariba.c](http://supplier.ariba.com/)om anmelden

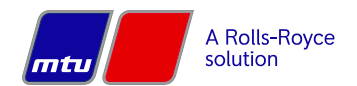

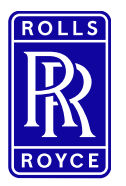

## **Lieferantenanmeldung über Ausschreibung / Registrierung**

TEST hat Sie zur Teilnahme an folgendem Ereignis eingeladen: Beschaffungsprojekt - Elektronik xmdsfdfs

em-prodeu+rrps-T.Doc883519540@eusmtp.ariba.com>

AG)

 $\lambda$ 

zuladen. Um den Datenschutz zu erhöhen, hat Outlook den automatischen Download von Bildern in dieser Nachricht verhindert.

Rolls-Royce Solutions - TEST hat Sie auf der Ariba Spend Management-Site des Unternehmens registrieren lassen und Sie zur Teilnahme an folgendem Ereignis eingeladen: Beschaffungsprojekt - Elektronik xmdsfdfs. Das Ereignis beginnt am Donnerstag, 3. Februar 2022, 16:27 Uhr, Mitteleuropäische Zeit und endet am Dienstag, 8. Februar 2022, 16:27 Uhr, Mitteleuropäische Zeit.

Klicken Sie hier, um auf das Ereignis zuzugreifen. Sie müssen sich bei der Ariba Commerce Cloud registrieren lassen oder sich mit dem Benutzernamen und Passwort für Ihr bestehendes Ariba Commerce Cloud-Konto anmelden, bevor Sie auf dieses Ereignis zugreifen können.

HINWEIS: Dieser Link ist nur 30 Tage lang gültig. Bitte vervollständigen Sie die Registrierung vor Ablauf dieses Zeitraums. Nach Ihrer Registrierung können Sie diesen Link nicht mehr verwenden.

Falls Sie Fragen zu dem Ereignis haben, wenden Sie sich unter der Telefonnummer an **Electronic Control of Section** Poder senden Sie eine E-Mail an **STREET AND INCOME.** 

Klicken Sie hier, wenn Sie nicht auf das Ereignis antworten möchten. Sie müssen sich bei der Ariba Commerce Cloud registrieren lassen oder sich mit dem Benutzernamen und Passwort für Ihr bestehendes Ariba Commerce Cloud-Konto anmelden, bevor Sie angeben können, dass Sie nicht auf dieses Ereignis antworten möchten.

Wir freuen uns auf eine gute Zusammenarbeit!

Vielen Dank,

- Klicken Sie auf "Ariba Proposals & Questionnaires", um zum Dashboard mit den Ereignissen zu gelangen und wählen Sie das Ereignis aus.

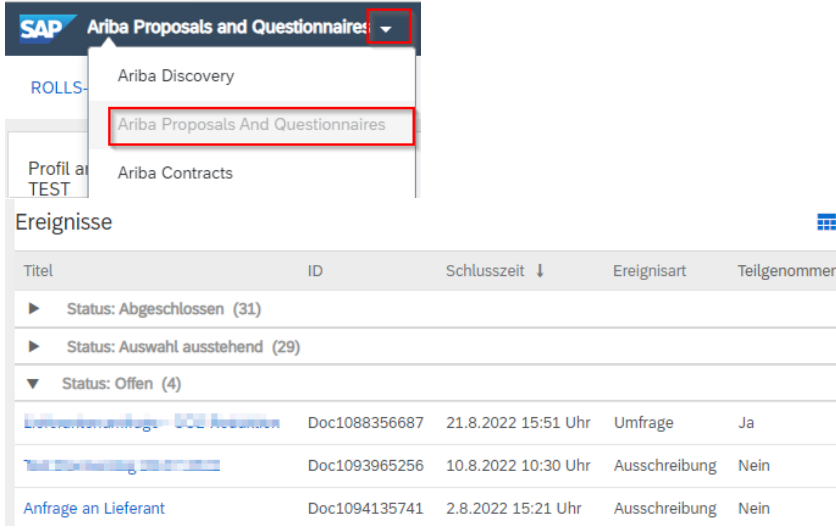

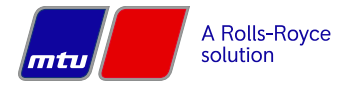

 $\mathfrak{c}$ 

Seite 8 von 12

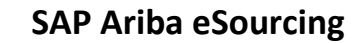

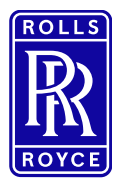

## **Lieferantenanmeldung über Ausschreibung / Registrierung**

#### <span id="page-8-0"></span>**2. Angebot einreichen**

resamter innatt

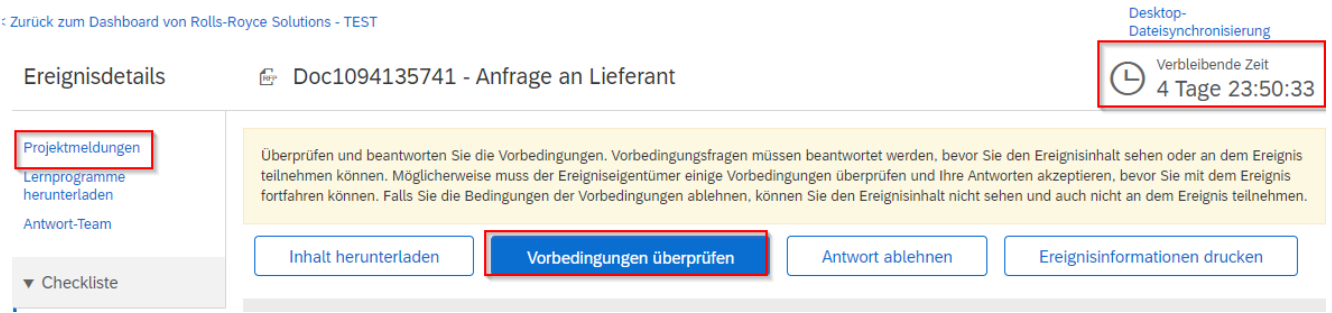

- Bevor Sie Zugang zum Inhalt des RfP erhalten, müssen Sie die Vorbedingungen lesen und akzeptieren
- In der oberen rechten Ecke sehen Sie, wie lange Sie noch an der Anfrage teilnehmen und ein Angebot abgeben können
- Unter "Projektmeldungen" finden Sie alle Nachrichten zur Anfrage
- Nachdem die Vorbedingungen akzeptiert wurden, gelangen Sie direkt zum Inhalt, wo Ihre Preise direkt eingegeben und zusätzliche Informationen hochgeladen werden können

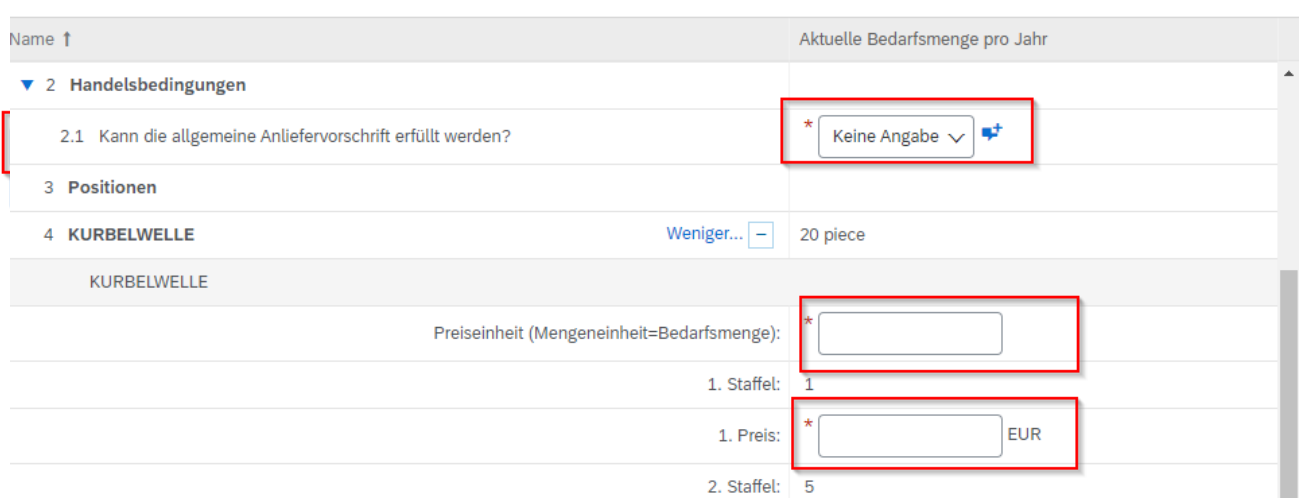

- Nachdem alle geforderten Informationen eingegeben wurden, klicken Sie bitte auf "Gesamte Antwort einreichen", um Ihr Angebot abzuschicken (Hinweis: Durch Klicken auf "Save draft" wird Ihre Antwort nicht übermittelt)
- Aufgrund der einzelnen RfPs kann die Eingabemaske von der Abbildung abweichen.

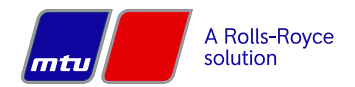

 $m \mid x$ 

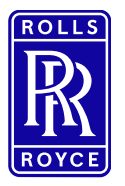

## **Lieferantenanmeldung über Ausschreibung / Registrierung**

#### <span id="page-9-0"></span>**3. Anfrage wird nicht angezeigt nach Anmeldung**

#### Haben Sie eine Ereigniseinladung erhalten?

Käufer laden Lieferanten zu Ereignissen ein, indem sie jeden Teilnehmer einzeln auswählen; es ist also möglich, dass nur eine Person aus dem Unternehmen eine Einladung erhalten hat. Nur die zu dem Ereignis eingeladenen Lieferanten haben Zugriff.

Wenn Sie um die Zusendung einer Einladung für sich selbst oder weitere Mitarbeiter Ihrer Organisation bitten möchten, müssen Sie sich an den Projekteigentümer wenden.

#### Haben Sie sich am richtigen Konto angemeldet?

Möglicherweise haben Sie mehrere Ariba-Konten. Stellen Sie bei mehreren Konten sicher, dass Sie an dem Konto angemeldet sind, für das die Einladung gilt.

Befinden Sie sich auf der Ariba-Sourcing-Plattform?

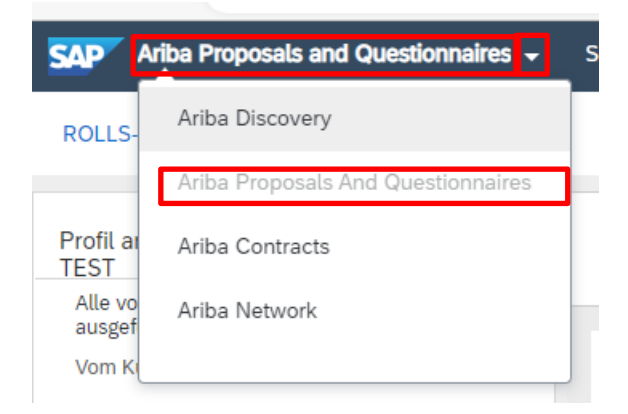

Wenn Sie links oben in der Anwendung Ariba Network, Ariba Discovery oder Ariba Contracts sehen, greifen Sie momentan auf eine andere Plattform innerhalb Ihres Ariba-Commerce-Cloud-Kontos zu und sehen das Ereignis hier nicht. Klicken Sie links oben in der Anwendung auf das App-Dropdown-Menü und wählen Sie Proposals and Questionnaires. Dadurch gelangen Sie auf die Ariba-Sourcing-Plattform und zeigen Ereignisse an, zu denen Sie eingeladen wurden.

**Auf der Ariba-Proposals and Questionnaires - Seite wird ein leerer Bereich angezeigt**, in dem die Ereignisse aufgelistet werden sollen: Dies wird meistens durch einen Ad-Blocker oder Popup-Blocker im Browser verursacht. Bestimmte Ad-Blocker blockieren diesen Teil des Ariba-Sourcing-Dashboards, daher wird empfohlen, dass die Ad-Blocker für Ariba deaktiviert werden. Manchmal kann dies auch durch das Löschen von Cookies oder den InPrivate-Modus für den Browser gelöst werden.

#### **Unterstützte Browser**

- Microsoft Edge, 32-Bit-Version
- Chrome 54 und neuer, 64-Bit-Version
- Mozilla Firefox 49 und neuer, 64-Bit-Version
- Safari 9 und neuer, 64-Bit-Version
- Mozilla Firefox 17 und neuer
- Safari 5
- Mobile Safari für iPad (iOS 6 oder höher)
- Microsoft Edge Chromium 79+ (32 Bit und 64 Bit)

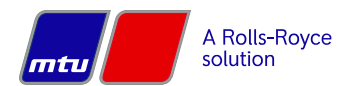

Seite 10 von 12

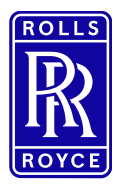

## **Lieferantenanmeldung über Ausschreibung / Registrierung**

#### <span id="page-10-0"></span>Fragen zur Registrierung

Wenn bei Ihnen nicht die Seite zur Registrierung in SAP Ariba geöffnet wird, sondern die Anmeldemaske erscheint, ist auch darüber eine Anmeldung möglich.

- Eine Neuregistrierung ist nur auf der Business Network Seite möglich. Auf der Proposals and Questionnaires leider nicht. Falls Sie als Lieferant bereits einen Account haben (+ aufrechte Beziehung mit RRPS) dann ist es ausreichend, wenn Sie sich direkt im "Proposals and Questionnaires" Ansicht anmeldet.
- Was ebenfalls zu einem Fehler führen kann, ist der Adblocker im Browser. --> Es gibt Fälle, bei denen der installierte Adblocker die Ausschreibungen bzw. die Inhalte der Ausschreibungen nicht anzeigt.

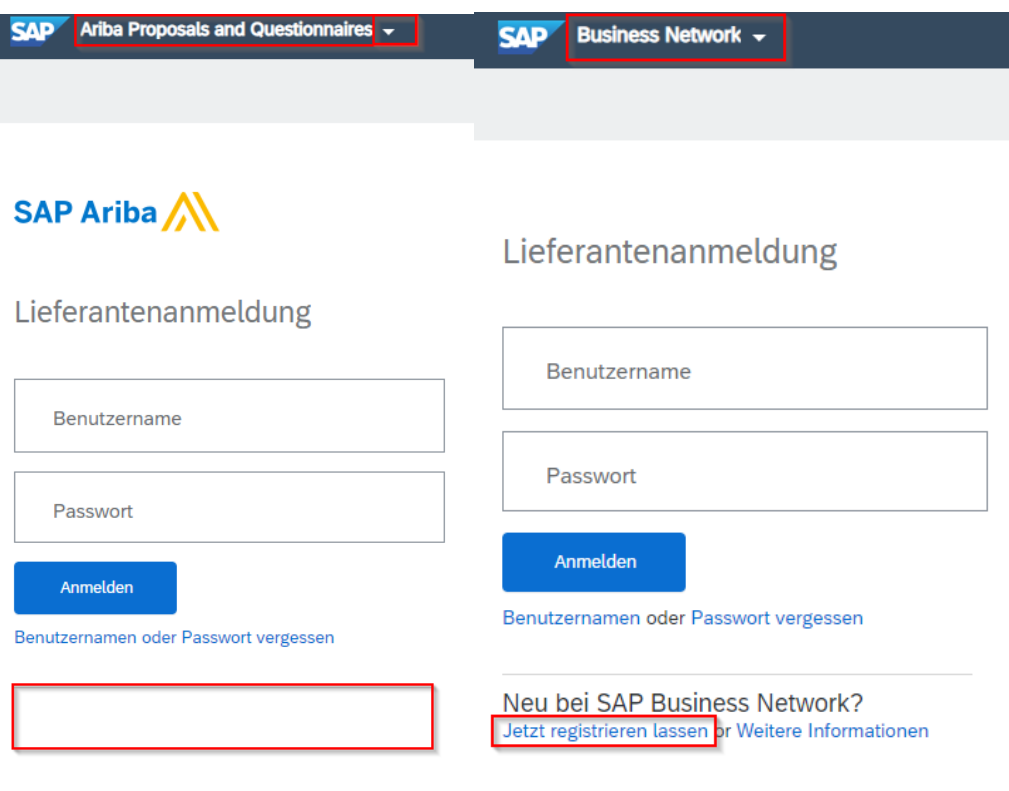

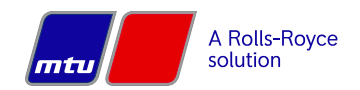

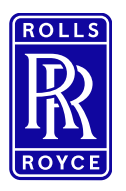

## **Lieferantenanmeldung über Ausschreibung / Registrierung**

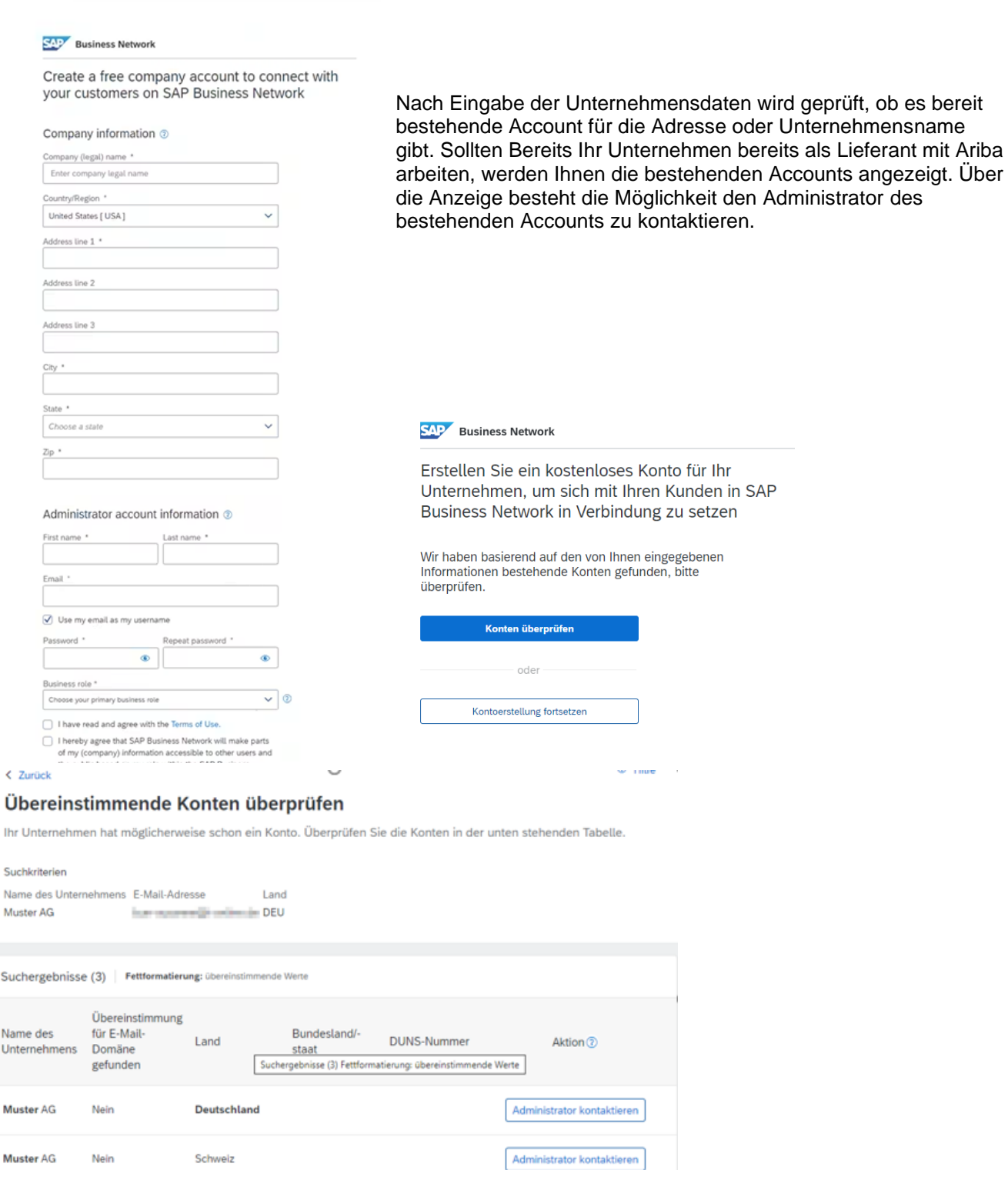

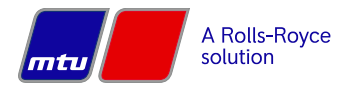